# SMOSV

## **smoov Mobility App**

- **DE** | Gebrauchsanweisung
- **en** | Instructions for use
- **fr** | Instructions d'utilisation
- **es** | Manual de instrucciones
- **itt** | Istruzioni per l'uso
- **nl** | Gebruiksaanwijzing

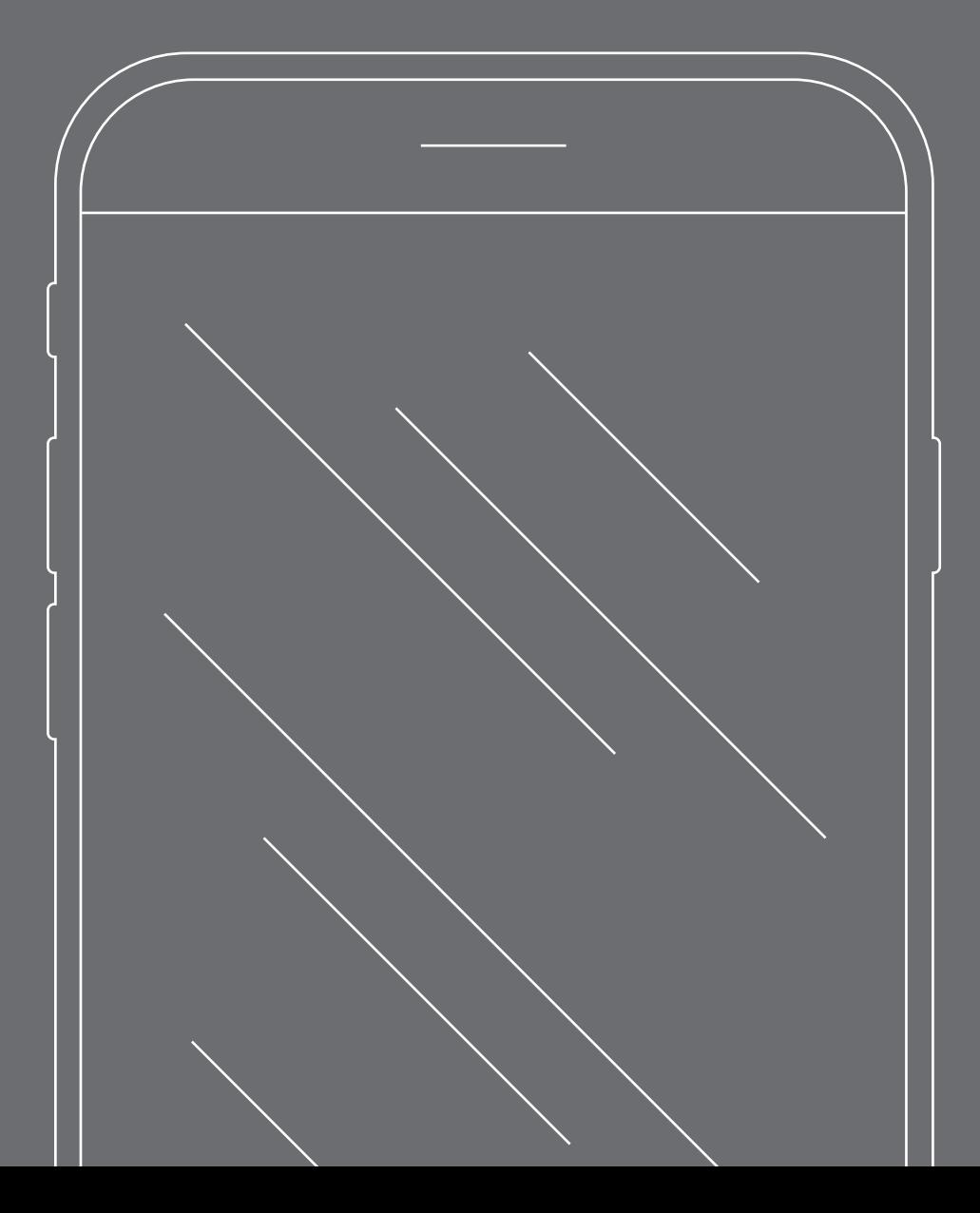

## **Indice**

**IT**

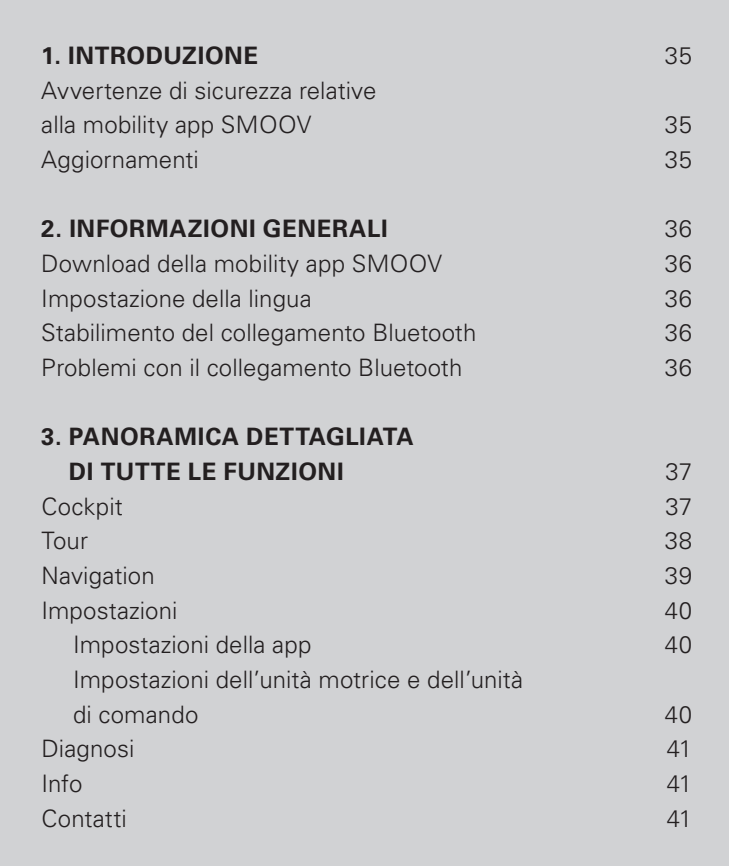

## **1. Introduzione**

La mobility app SMOOV vi offre numerose funzioni aggiuntive utili per il vostro SMOOV one. Con essa potete incrementare la vostra mobilità e aumentare ulteriormente il comfort di utilizzo dello SMOOV one. Queste istruzioni vi offrono una panoramica delle funzioni più importanti della mobility app SMOOV e vi spiegano come utilizzarle.

#### **Avvertenze di sicurezza relative alla mobility app SMOOV**

Prima di utilizzare la mobility app SMOOV leggere le presenti istruzioni per l'uso e il manuale d'uso dello SMOOV one, in particolare le avvertenze di sicurezza e le indicazioni di pericolo ivi contenute. Quando si utilizza la mobility app SMOOV rispettare scrupolosamente le informazioni nei documenti sopra indicati. In caso di uso improprio sussiste il pericolo di infortuni.

Rispettare le leggi specifiche e i regolamenti del Paese relativi alla conduzione di veicoli elettrici per disabili.

Oltre alle avvertenze di sicurezza generali, per l'utilizzo degli upgrade a pagamento devono essere rispettate le seguenti avvertenze:

- Se viene utilizzata la funzione "Speed" e vengono raggiunte velocità di assistenza superiori a 6 km/h, è consentito l'impiego del dispositivo solo in aree private. L'utilizzo in aree, strade, vie e piazze pubbliche non è consentito ai sensi del codice della strada (in Germania).
- Se si utilizza la funzione "Navigation", guidare con cautela e tenere sotto controllo l'area attorno a voi.
- L'utilizzo della funzione "Performance" può cambiare sensibilmente il comportamento alla guida dello SMOOV one. Assicurarsi sempre di essere in grado di sterzare e frenare in maniera sicura la sedia a rotelle con lo SMOOV one montato.
- Se viene attivata la funzione "Auto Speed", guidare con prudenza, in maniera sicura e adeguare la velocità all'ambiente circostante. La funzione "Auto Speed" può essere disinserita premendo il pulsante Stop dell'unità di comando o ruotando indietro la rotella dell'unità di comando.

**ATTENZIONE:** Non distrarsi con la mobility app SMOOV durante la guida. Tenere sempre sotto controllo il percorso da effettuare. In caso di emergenza si deve essere sempre in grado di arrestare la sedia a rotelle tramite le ruote da autospinta.

Alber GmbH esclude qualsiasi responsabilità in caso di danni derivanti da un uso improprio dello SMOOV one.

#### **Aggiornamenti**

- Se è disponibile una nuova versione della mobility app SMOOV, questa viene visualizzata tramite Google Play o Apple App Store. Inoltre la mobility app SMOOV controlla a ogni avvio se è disponibile una nuova versione della app per il vostro SMOOV one. Se è disponibile una versione del software più recente, l'utilizzatore viene informato e guidato dalla mobility app SMOOV nel processo di aggiornamento.

**Avvertenza:** controllare nel proprio account di poter ricevere e installare gli aggiornamenti.

- Gli aggiornamenti del firmware servono a garantire la sicurezza di funzionamento del sistema e dovrebbero essere installati tempestivamente. Gli aggiornamenti di sicurezza del firmware vengono installati automaticamente.

**Avvertenza:** questa procedura può richiedere fino a 30 minuti.

## **2. Informazioni generali**

#### **Download della mobility app SMOOV**

La mobility app SMOOV può essere scaricata in qualsiasi momento gratuitamente tramite Google Play Store (sistemi operativi Android) o Apple App Store (sistemi operativi iOS).

Prima di installare la mobility app SMOOV, controllare se questa è compatibile con la versione del sistema operativo dello smartphone (Android o iOS). Nel Google Play Store o nell'Apple App Store viene indicata la versione necessaria per garantire un funzionamento senza errori della app.

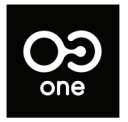

Per cercare la mobility app SMOOV nell'App Store inserire il seguente termine di ricerca: SMOOV O10

**Avvertenza:** quando viene avviata per la prima volta la app viene richiesto di approvare diverse autorizzazioni per il corretto funzionamento della app.

#### **Impostazione della lingua**

La lingua della mobility app SMOOV si basa sulla lingua impostata dello smartphone. Se lo smartphone è impostato su una lingua non disponibile dalla app, la mobility app SMOOV viene mostrata automaticamente in inglese.

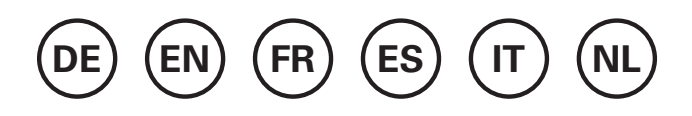

#### **Stabilimento del collegamento Bluetooth**

SMOOV one è equipaggiato con la più recente tecnologia Bluetooth e consente un collegamento rapido e uno scambio dati stabile con il vostro smartphone.

- Inserire l'unità motrice con il pulsante on/off.
- Attivare la funzione Bluetooth sullo smartphone.
- Avviare la mobility app SMOOV e premere il simbolo del collegamento  $\odot$  in alto a destra. Viene avviata la procedura di collegamento.
- Premere "Cerca SMOOV one": una volta fatto ciò lampeggia il LED verde sull'unità motrice.
- Confermare il collegamento premendo brevemente il pulsante on/off dell'unità motrice.

#### **Avvertenze:**

- Se in passato l'unità motrice è già stata collegata allo smartphone, il collegamento viene stabilito automaticamente all'avvio della app e con l'unità motrice inserita. Se il simbolo di collegamento è arancione significa che il collegamento è stato stabilito con successo.
- I dati vengono inviati in maniera criptata tramite Bluetooth.

#### **Problemi con il collegamento Bluetooth**

Se non è possibile stabilire un collegamento Bluetooth tra smartphone e SMOOV one o se il collegamento Bluetooth si interrompe, il problema può essere riconducibile ad altri prodotti che comunicano nel range di frequenza compreso tra 2,4 e 5 GHz (ad esempio trasmettitori a microonde, telecamere wireless, babyphone, dispositivi WLAN).

## **3. Panoramica dettagliata di tutte le funzioni**

Nella barra di stato della mobility app SMOOV si trova la vista selezionata, le avvertenze sugli aggiornamenti del firmware disponibili, i messaggi di avvertimento o di errore  $\bullet$  e il simbolo di collegamento  $\bullet$ :

Attraverso l'icona Menu  $\equiv$  si accede al menu principale della mobility app SMOOV, le cui singole funzioni vengono spiegate qui di seguito.

#### **Cockpit**

Ogni volta che viene avviata la mobility app SMOOV, il cockpit è il punto di partenza per le informazioni centrali e le funzioni dello SMOOV one.

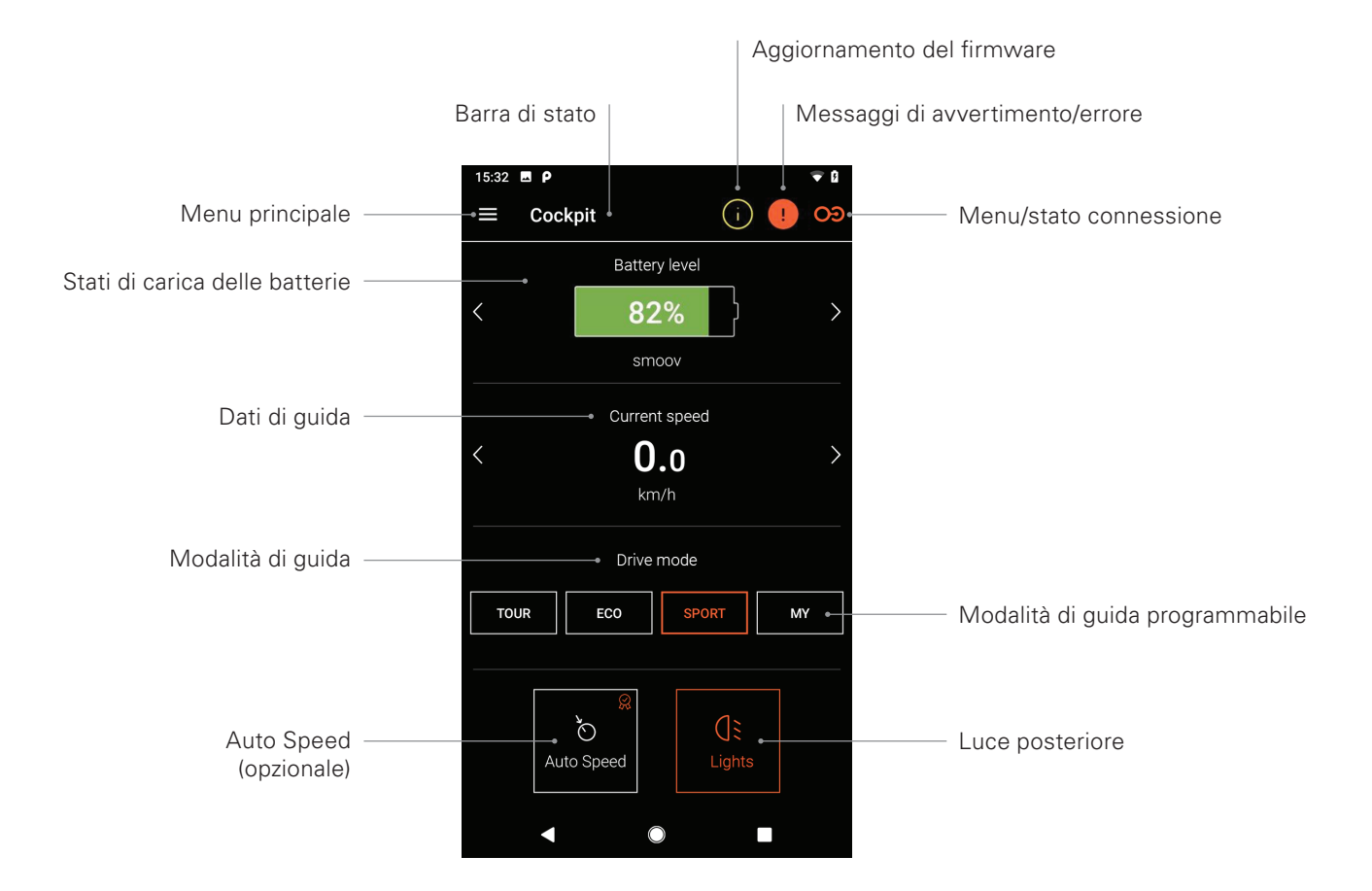

**Avvertenza:** nei sistemi iOS la rappresentazione può cambiare.

#### - **Stati di carica delle batterie**

Lo stato di carica dell'unità motrice viene indicato con il valore percentuale, lo stato di carica dell'unità di comando viene indicato con i colori verde, giallo e rosso. Questa vista rappresenta l'unità motrice / l'unità di comando. È possibile cambiare tra le due viste tramite i tasti frec $cia \langle \rangle$ .

#### - **Dati di guida**

premendo i tasti freccia  $\langle \rangle$  è possibile visualizzare la velocità attuale, il percorso complessivo effettuato o l'autonomia residua.

#### - **Modalità di guida**

Lo SMOOV one dispone di tre modalità di guida preimpostate e della modalità di guida programmabile "MY".

#### - **Dettagli sulle modalità di guida**

**ECO** è la modalità di guida standard impostata di fabbrica. Questa modalità di guida è concepita per familiarizzarsi con il prodotto e per utilizzarlo in ambienti interni.

**TOUR** rappresenta una modalità equilibrata per il funzionamento quotidiano. Il sistema risponde in maniera moderatamente sensibile e offre una potenza del motore sufficiente per il normale funzionamento di ogni giorno.

**SPORT** è concepita per il massimo piacere alla guida e si contraddistingue per una risposta rapida e una potenza del motore massima.

**MY:** La modalità di guida MY consente di definire un comportamento di guida personalizzato. Con questa modalità è possibile impostare potenza del motore e coppia. Avvertenza: le impostazioni incidono sull'autonomia dello SMOOV one.

**ATTENZIONE:** a seconda della modalità di guida selezionata, cambia sensibilmente il comportamento alla guida dello SMOOV one. A cambiare sono soprattutto forza del motore, tempo di avviamento e tempo di post-funzionamento dell'unità motrice. Testare pertanto le varie modalità di guida o le proprie impostazioni con cautela e con sufficiente spazio libero a disposizione. **Assicurarsi sempre di poter arrestare in caso di emergenza lo SMOOV one tramite le ruote da autospinta della sedia a rotelle!**

#### - **Auto Speed (opzionale)**

Questa funzione consente di accelerare mediante un impulso di rotazione sull'unità di comando e raggiungere una velocità precedentemente selezionata.

#### - **Luce posteriore**

Con questo tasto si accende o si spegne la luce dell'unità motrice.

#### **Tour**

La funzione "Tour" consente la registrazione di percorsi con SMOOV one mediante i dati GPS.

Per far ciò la mobility app SMOOV deve essere autorizzata ad accedere ai dati GPS dello smartphone.

 Prima di iniziare un tour assicurarsi che la funzione GPS dello smartphone sia attivata.

#### - **Avviare/mettere in pausa la registrazione del tour**

Toccando il simbolo Start  $\bullet$  o il simbolo Pausa  $\bullet$  viene avviata o messa in pausa la registrazione di un tour.

#### - **Terminare la registrazione del tour**

Toccando il simbolo Stop  $\bullet$  viene terminata la registrazione attuale. Assegnare un nome al tour e confermare con "OK".

#### - **Cronologia dei tour**

È possibile visualizzare la cronologia dei tour registrati toccando il simbolo Memoria tour **illu** in alto a destra. Se per il tour registrato erano presenti dati GPS, il percorso del tour viene mostrato su una mappa geografica.

#### - **Opzioni della cronologia dei tour**

Scorrendo il dito da destra verso sinistra su un tour si aprono le rispettive opzioni: esportazione, modifica, cancellazione.

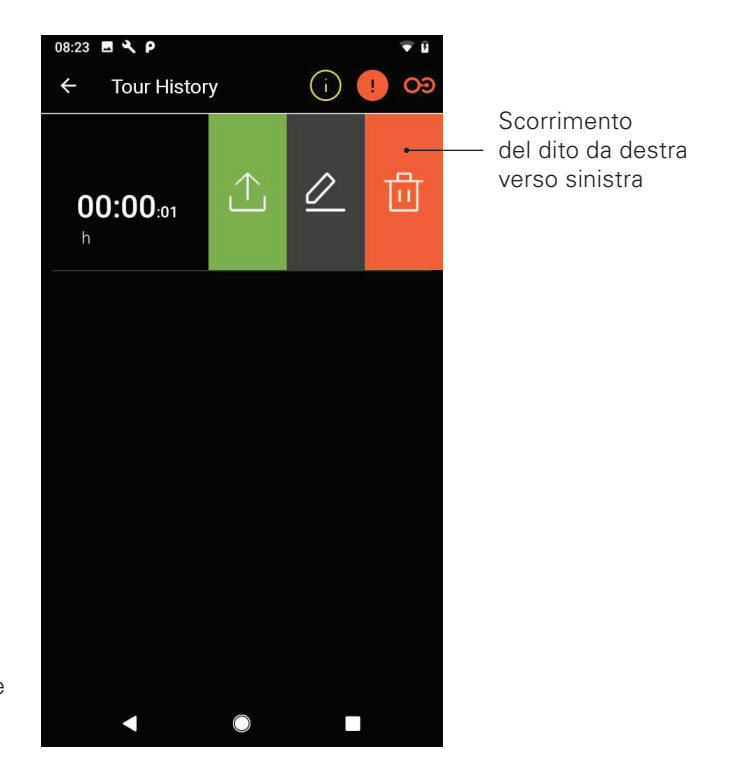

**Avvertenza:** nei sistemi iOS la rappresentazione può cambiare.

#### - **Esportazione tour**

Premere il simbolo Esporta  $\hat{L}$  per esportare un tour.

#### - **Modifica tour**

Premere il simbolo Modifica  $\oslash$  per cambiare il nome di un tour.

#### - **Cancellazione tour**

Premere il simbolo Cancella 回 per cancellare un tour.

#### **Navigation**

"Navigation" consente di raggiungere l'obiettivo desiderato seguendo i percorsi più adatti possibili agli utilizzatori di sedie a rotelle. Questa funzione fa parte degli upgrade a pagamento.

#### - **Immissione della destinazione**

Premere il campo "Seleziona destinazione" e inserire una destinazione. Una volta selezionata la destinazione viene visualizzato il percorso ideale e quello più adatto per gli utilizzatori di sedie a rotelle.

- **Avvio/Arresto navigazione fino a destinazione:** Premere il simbolo Start  $\bullet$  o Stop  $\bullet$ .
- **Attivazione/disattivazione navigazione vocale:** Premere il simbolo Altoparlante .

#### - **Ultime destinazioni e preferiti:**

Premere il campo "Seleziona destinazione". Nella seguente schermata si trovano i campi "Ultime destinazioni" e "Preferiti". Le precedenti destinazioni inserite vengono salvate automaticamente come ultime destinazioni. Per cancellare voci o per aggiungerle ai preferiti, scorrere con il dito da destra verso sinistra su una delle ultime destinazioni. Con il pulsante Cancella 回 è possibile cancellare la destinazione o aggiungerla ai preferiti con il simbolo Cuore  $\heartsuit$ .

#### - **Navigazione fino a "Indirizzo di casa"**

Definire il proprio indirizzo di casa la prima volta che viene premuto il tasto "Indirizzo di casa". L'indirizzo può essere modificato in un secondo momento nelle impostazioni "I miei dati". L'indirizzo qui mostrato viene memorizzato come "indirizzo di casa".

#### - **Il mio rivenditore autorizzato**

Impostare il proprio rivenditore autorizzato la prima volta che viene premuto il tasto "Il mio rivenditore autorizzato". In un secondo momento è possibile impostare il rivenditore autorizzato tramite la funzione ricerca nella voce di menu "Info".

#### - **Pianifica percorso**

Premere il simbolo Pianifica U per creare un percorso con più tappe intermedie. Nella schermata di immissione premere Aggiungi  $\bigoplus$  o Cancella  $\overline{m}$  per aggiungere o rimuovere campi di immissione. Tenere premuto il simbolo  $\equiv$  per spostare le immissioni all'interno della sequenza. Avviare il percorso con "Pianifica percorso".

#### - **Posizione attuale**

Per la posizione attuale premere il simbolo Posizione  $\bigcirc$ .

#### - **Importazione GPX**

Importare i percorsi predefiniti in formato GPX premendo il simbolo Importa  $\bullet$ .

#### - **Download cartine**

Premendo sul simbolo Download cartine  $\mathbb{M}$  in alto a destra è possibile selezionare Paesi e regioni. Selezionare con il simbolo freccia  $\sum$  le sottoregioni eventualmente disponibili. Dopo la selezione premere il simbolo Download cartine  $\bigtriangledown$ .

**ATTENZIONE:** quando si utilizza la funzione "Navigation", guidare con cautela, tenere sotto controllo l'area circostante e non distrarsi con la app durante la guida con lo SMOOV one. Assicurarsi sempre di poter arrestare in caso di emergenza lo SMOOV one tramite le ruote da autospinta della sedia a rotelle!

#### **Impostazioni**

Alla voce di menu Impostazioni è possibile eseguire impostazioni individuali per la mobility app SMOOV e per lo SMOOV one.

#### **Impostazioni della app**

#### - **Licenza**

Nella voce di menu "Licenza" è possibile acquistare funzionalità aggiuntive per l'upgrade del vostro SMOOV one.

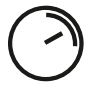

Con la funzione **Speed** si aumenta la velocità massima da 6 km/h a 10 km/h.

La funzione **Navigation** consente la navigazione da un punto di partenza a una destinazione sui percorsi più adatti per gli utilizzatori di sedie a rotelle, la navigazione vocale e le cartine offline.

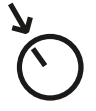

La funzione **Auto Speed** consente di raggiungere una velocità precedentemente selezionata con una rotazione dell'unità di comando.

La funzione **Performance** consente di impostare la velocità a seconda dell'angolo di sterzata della ruota motrice.

Per acquistare la funzione di upgrade, è necessario disporre di un conto nel Google Play Store o nell'Apple App Store. Deve essere definita una modalità di pagamento valida. Una volta completata la procedura di acquisto, seguire quanto indicato nelle finestre di dialogo mostrate. Una volta fatto ciò è possibile utilizzare le funzioni di upgrade o le singole funzioni selezionate.

**Avvertenza:** le funzioni aggiuntive acquistate in-app sono abbinate allo SMOOV one attualmente collegato e possono essere utilizzate soltanto con esso.

#### - **I miei dati**

Inserendo i propri dati di contatto, questi vengono integrati automaticamente nelle vostre e-mail di richiesta di contatto con il servizio assistenza Alber. I dati vengono salvati soltanto localmente nella app. Inoltre l'indirizzo inserito viene memorizzato automaticamente come "Indirizzo di casa" nella funzione "Navigation".

#### - **Unità di misura**

Selezionare qui l'unità di misura: chilometri o miglia.

#### - **Lingua**

La lingua della mobility app SMOOV si basa sulla lingua impostata dello smartphone. Se lo smartphone è impostato su una lingua non disponibile dalla app, la mobility app SMOOV viene mostrata automaticamente in inglese.

#### **Impostazioni dell'unità motrice e dell'unità di comando**

#### - **Speed**

Se è stata attivata la funzione "Speed" tramite la licenza, è possibile determinare la velocità massima con l'apposito dispositivo di scorrimento.

#### - **Modalità di guida MY**

Questa impostazione permette di adattare singolarmente i parametri di guida dell'unità motrice. Con questo dispositivo di scorrimento è possibile modificare il comportamento di accelerazione e la ripartizione della forza. Quanto più l'impostazione è sportiva, tanto più l'unità motrice risponde ai vostri comandi.

#### - **Auto Speed**

La funzione "Auto Speed" consente di raggiungere una velocità precedentemente selezionata con una rotazione dell'unità di comando. Determinare la velocità desiderata con il dispositivo di scorrimento. Questa funzione offre un'accelerazione comoda dopo l'arresto. La funzione "Auto Speed" deve essere riattivata dopo ogni volta che viene disinserita l'unità di comando. La funzione "Auto Speed" può essere disinserita premendo il pulsante Stop dell'unità di comando o ruotando indietro la rotella dell'unità di comando.

#### - **Performance**

Attraverso i dispositivi di scorrimento, la funzione "Performance" consente di personalizzare l'accelerazione e la forza in funzione dell'angolo di sterzata della ruota motrice.

#### - **Unità di comando**

È possibile definire singolarmente la risposta dell'unità di comando tramite l'apposito dispositivo di scorrimento. I clic emessi dall'unità di comando mentre si imposta il dispositivo di scorrimento rappresentano segnali acustici che facilitano, tra le altre cose, l'impostazione della sensibilità.

Inoltre in quest'area si definisce il lato di montaggio dell'unità di comando dalla prospettiva della persona che siede sulla sedia a rotelle.

**ATTENZIONE:** se viene cambiato il lato di montaggio dell'unità di comando, cambia il senso di rotazione dell'unità di comando per l'aumento e la riduzione della velocità. Prima di utilizzare per la prima volta lo SMOOV one controllare il lato di montaggio.

#### - **Altro**

In questo menu è possibile modificare segnale e opzioni di disinserimento. È possibile accendere/spegnere il feedback visivo dei LED di carica durante la ricarica. È possibile attivare o disattivare il feedback acustico per la modifica degli stati operativi. Impostare inoltre tramite i dispositivi di scorrimento il tempo per l'attivazione automatica della modalità di stand-by e il disinserimento di unità di comando e unità motrice.

**Avvertenza:** I messaggi di avvertimento e di errore non possono essere disattivati.

#### **Diagnosi**

Il menu Diagnosi consente di controllare lo stato operativo attuale dello SMOOV one.

In caso di messaggi di avvertimento o di errore, questi vengono mostrati qui dettagliatamente e vengono visualizzati anche i consigli operativi corrispondenti.

Questi messaggi di avvertimento e di errore inoltre vengono mostrati da un simbolo di avvertimento  $\bullet$  nella barra di stato. Facendo clic su questo simbolo si accede automaticamente al menu Diagnosi.

**Avvertenza:** Se a seguito di un messaggio di avvertimento o di errore è necessario contattare il proprio rivenditore autorizzato di prodotti ortopedici e sanitari o il servizio assistenza Alber, indicare sempre il messaggio di errore dal menu Diagnosi.

#### **Info**

Nel menu Info sono presenti diverse informazioni sullo SMOOV one. Sono presenti anche contenuti aggiuntivi sull'uso, ad esempio informazioni sugli spostamenti con SMOOV one.

#### **Contatti**

Tramite questo menu è possibile contattare direttamente la Alber GmbH. La mobility app SMOOV fa qui distinzione tra richiesta di contatto in Germania e all'estero.

Con "Alber nel mondo" viene mostrato automaticamente il partner Alber (ad esempio un rivenditore autorizzato di prodotti ortopedici e sanitari) più vicino. Nell'area inferiore della schermata è possibile trovare un determinato partner Alber nel mondo.

#### www.smoov.com

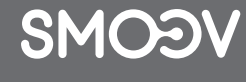

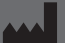

### **by Alber GmbH**

Vor dem Weißen Stein 21 72461 Albstadt, Germany Phone +49 07432 2006-500 Fax +49 07432 2006-299 contact@smoov.com